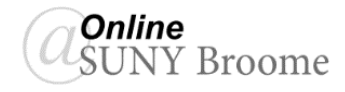

# Faculty Guide: Recording Video with Ensemble Anthem

The Ensemble Video platform can not only be used to store and share videos, but also to record them. Ensemble's built in tool, Ensemble Anthem, provides a quick and easy way to create video including voiced over PowerPoint presentations, demonstrations that include the sharing of your computer screen, or video using a webcam. The Anthem tool is simple to use and is web-based, so recording can be done from any webcam/microphone enabled pc that has an Internet connection both on and off campus. And, because Anthem is part of the Ensemble Video Platform, there is no additional software that needs to be purchased. The only installation required is one small plug-in (instructions are included below.)

To get started, you must log in to Ensemble at ensemble.itec.suny.edu. The Ensemble platform works best in the *Google Chrome Browser*. If you do not have an Ensemble account, or are unsure of your username and password, you can contact the TRC at [tch\\_ctr@sunybroome.edu.](mailto:tch_ctr@sunybroome.edu)

### **OVERVIEW OF ENSEMBLE ANTHEM AND OPTIONS FOR RECORDING**

Ensemble Anthem provides 4 options for the recording of video. They are:

- Screen Capture (with Voice)
- Screen Capture with a Picture-In-Picture Webcam
- Webcam Only
- Voice Only

The remainder of this document will give instructions for installing the Ensemble Anthem tool and using it to create the first of these recording options, which is the most commonly used one at SUNY Broome.

### **INSTALLING THE ENSEMBLE ANTHEM SCREEN CAPTURE APPLICATION**

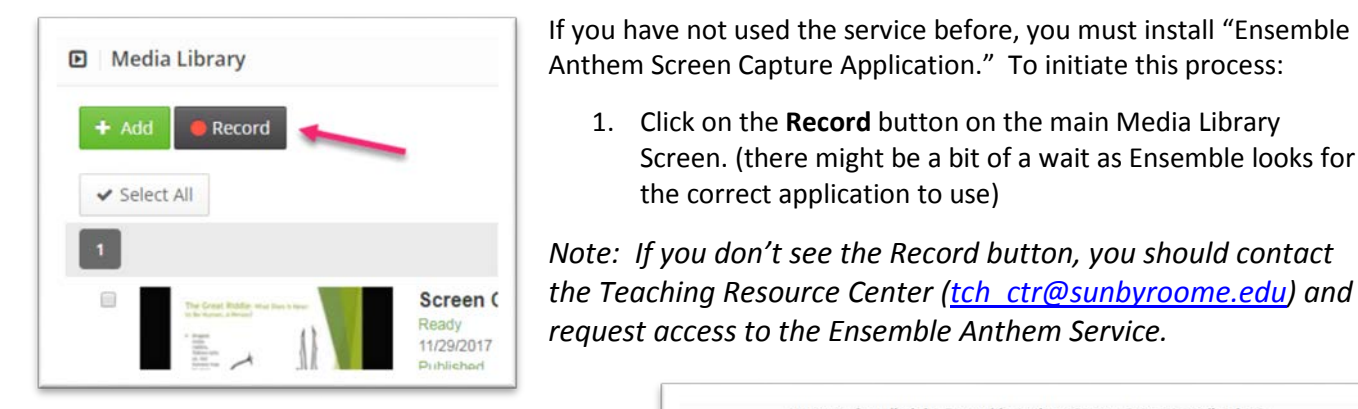

2. Click the "**Download**" button to start the installation process.

Have you installed the Ensemble Anthem Screen Capture application? **HE** W  $Q \varepsilon$ Download Install **Run Ensemble Anthem** after the installation has completed. Close

1. Click on the **Record** button on the main Media Library

the correct application to use)

Screen. (there might be a bit of a wait as Ensemble looks for

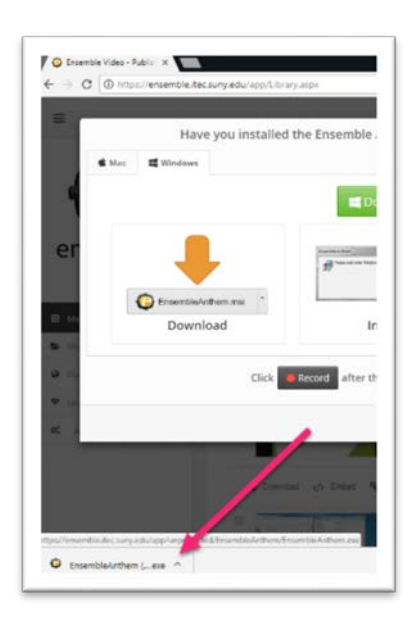

- 3. The Installation file will download and will appear in the lower left corner of the Google Chrome Browser.
- 4. Click the installation filename **(Ensemble Anthem (….exe)** If you can see the button on your home page, you have access to the service.

5. You will be prompted to Run the file. Click the "**Run**" button.

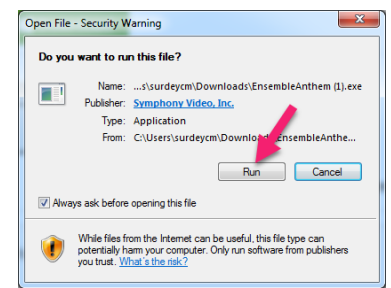

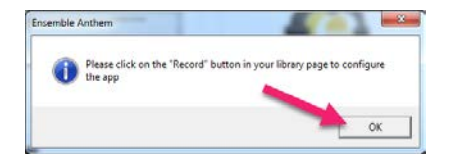

- 6. When the application has finished installing, you will be prompted to click the "**OK**" button to return to Ensemble.
- 7. Click the "**Close"** button to get out of the Installation screen.

You are now ready to begin using Ensemble Anthem!

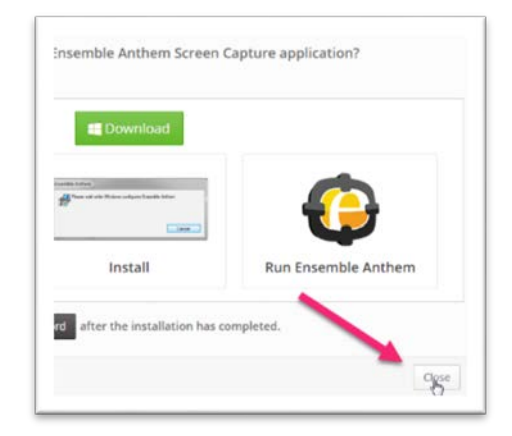

### **FINAL SETUP AND TESTING OF YOUR EQUIPMENT**

Before you jump into recording, you should verify that your webcam and microphone are detected and set up properly. To do this:

1. Click the Record button to launch the Ensemble Anthem Application. Settings tab from the Ensemble Anthem application

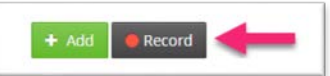

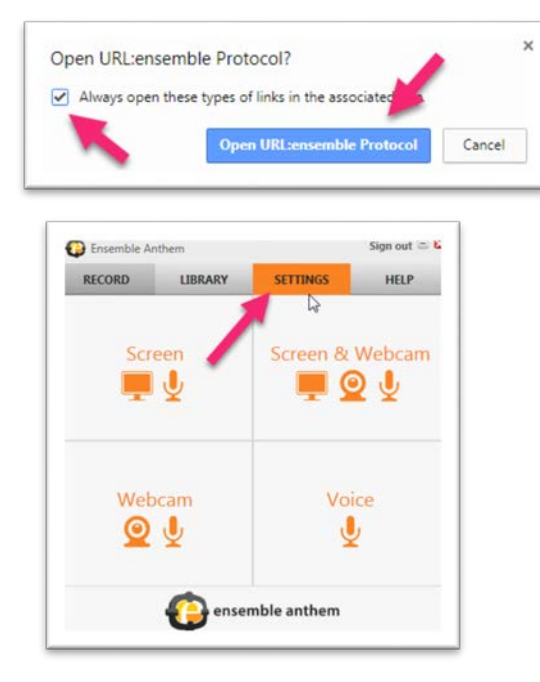

- 2. You may receive a verification screen asking if you would like to "Open URL: ensemble Protocol?" If you receive this **click the check box** to always associate and click the "**Open URL**" button.
- 3. The Ensemble Anthem application will launch. It typically will appear in the lower-right corner of your screen. To make sure that your camera and microphone are detected and working properly, click on the Settings tab with in the application.

4. From this Settings screen, you can adjust the settings of your webcam's resolution or view the location to which files will be stored.

#### Ensemble Anthe RECORD LIBRARY SETTINGS Local Media Files Storage C/IUsers/dogance\AppData\Local\ Select a Webcan Logitech HD Webcam C310 480P 720P More Use Low Capture Mode 720P 0 1080P Select a Microphone  $\boxed{\text{Default}}$   $\longrightarrow$  $A \subseteq$ Media Upload El Delete

## **CAPTURING THE SCREEN (WITH VOICE OVER)**

This option can be used to record what is happening on your computer screen (such as a Power Point presentation or application demonstration) along with a voiced over narration as the action is happening. A tip for recording such a video is to have your narration written out (or bulleted) prior to recording so that you are prepared to speak and know what you are going say prior to clicking the Record button. It will save time in editing (or re-recording later on.)

### **Steps for creating a voiced-over screen capture:**

- 1. Open the screen that you would like to capture (in our example we are going to be recording a PowerPoint.)
- 2. Keeping the PowerPoint (other recording) window open, navigate to Ensemble using Chrome and log in to your account. Click the "**Record**" button in your Media Library to launch Ensemble Anthem.

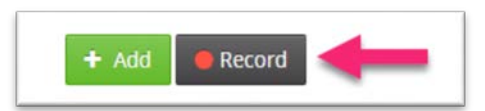

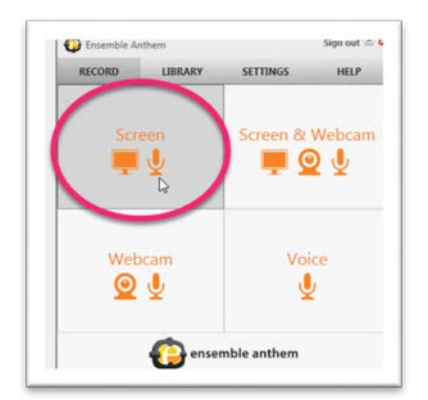

3. From the Record tab, select the "**Screen**" option in the upper left corner of the application. Also make sure that your microphone is plugged in and turned on.

- 4. Capturing screen or screen capture with a picture-in-picture webcam options will give you the option to select an area or the full screen. (Also, which screen to record if you have multiple monitors). We will be selecting Full Screen.
- 5. Make sure the Full Screen option is selected and click the **Record** button. A countdown window will pop up.

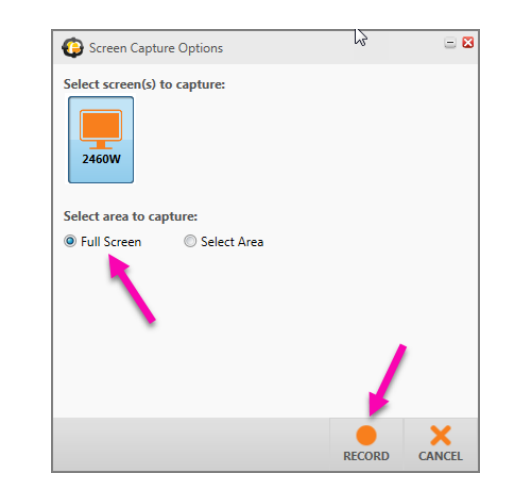

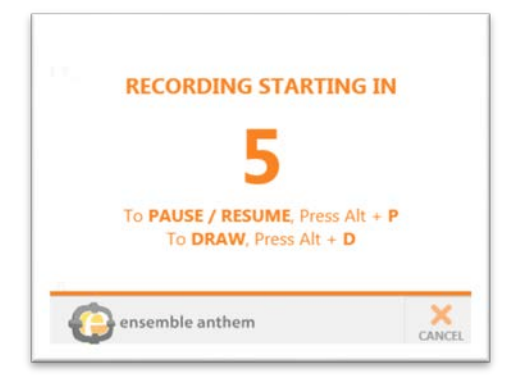

6. As soon as the timer ends, press the **Alt +P** keys on the keyboard. This will pause the recording so that you can switch to your PowerPoint. You will see that the Recording has been paused on the Recording Screen Capture toolbar.

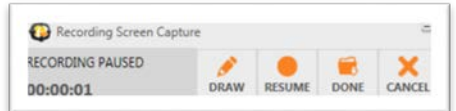

The **ALT+P** keystroke on the keyboard is used both to pause and restart recording. This helps you to eliminate extra screen capturing that would need to be edited out of the final recording.

# **ALT+P is the Key!!!!!!**

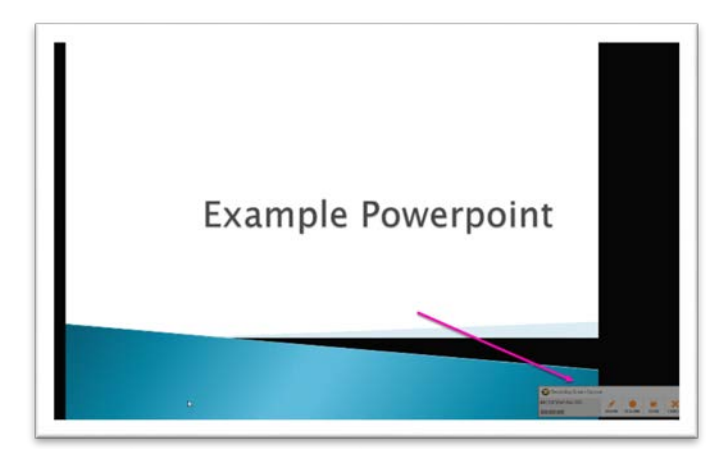

- 9. You can now click the **Done** button on the Toolbar
- 10. This will bring up the preview window where your video will begin playing. When it is done, you can trim (save only the defined area) or chop (skip the defined area) the video. Add titles and credits. In the
- 7. Switch to the screen that you would like to capture (in this example it is a PowerPoint Presentation. When you are ready to record press **Alt+P** again to begin the recording. The Recording Screen Capture Toolbar will disappear.
- 8. Continue through your PowerPoint, narrating as you go. When you are done, press **Alt+P** again to pause the recording. This will bring the Recording Screen Capture tool bar back up.

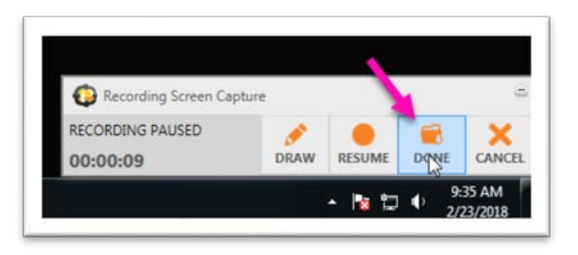

example below, there was an extra frame that needed to be trimmed out of the final video (indicated by the arrows).

When finished with editing, click the **Done** button in the lower right of the preview screen.

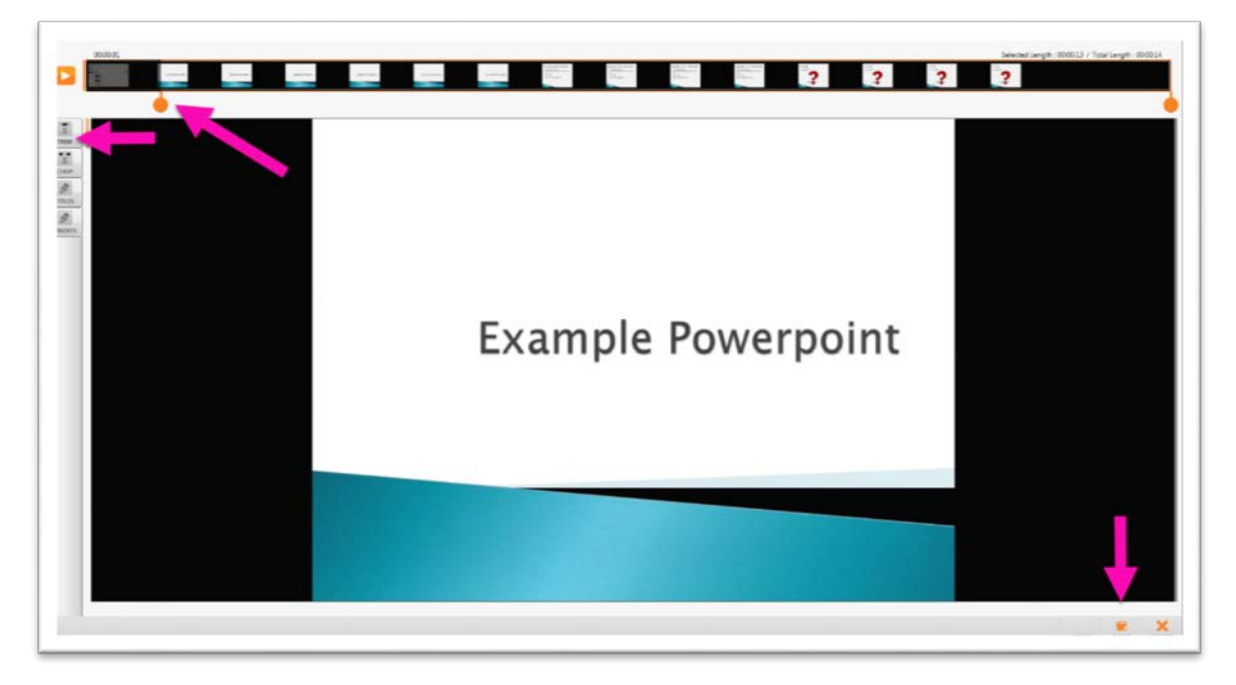

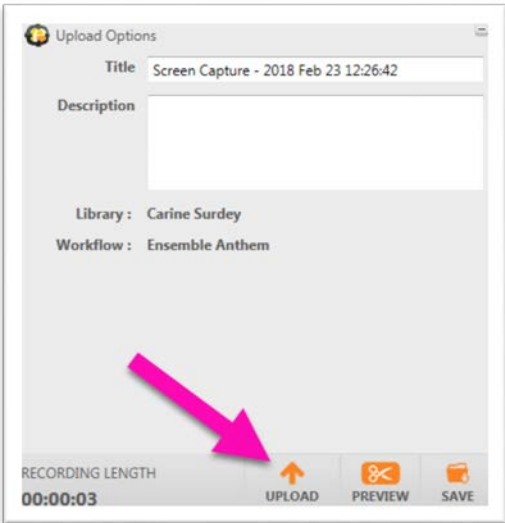

11. You will be prompted to Upload, Preview (again) or Save your video. Click the **Upload** button.

Your Video will appear in your Ensemble Media Library. You may need to refresh the screen to see it. From here, you can work with the video as you would any other video that exists in your library, using the options provided beneath the video.

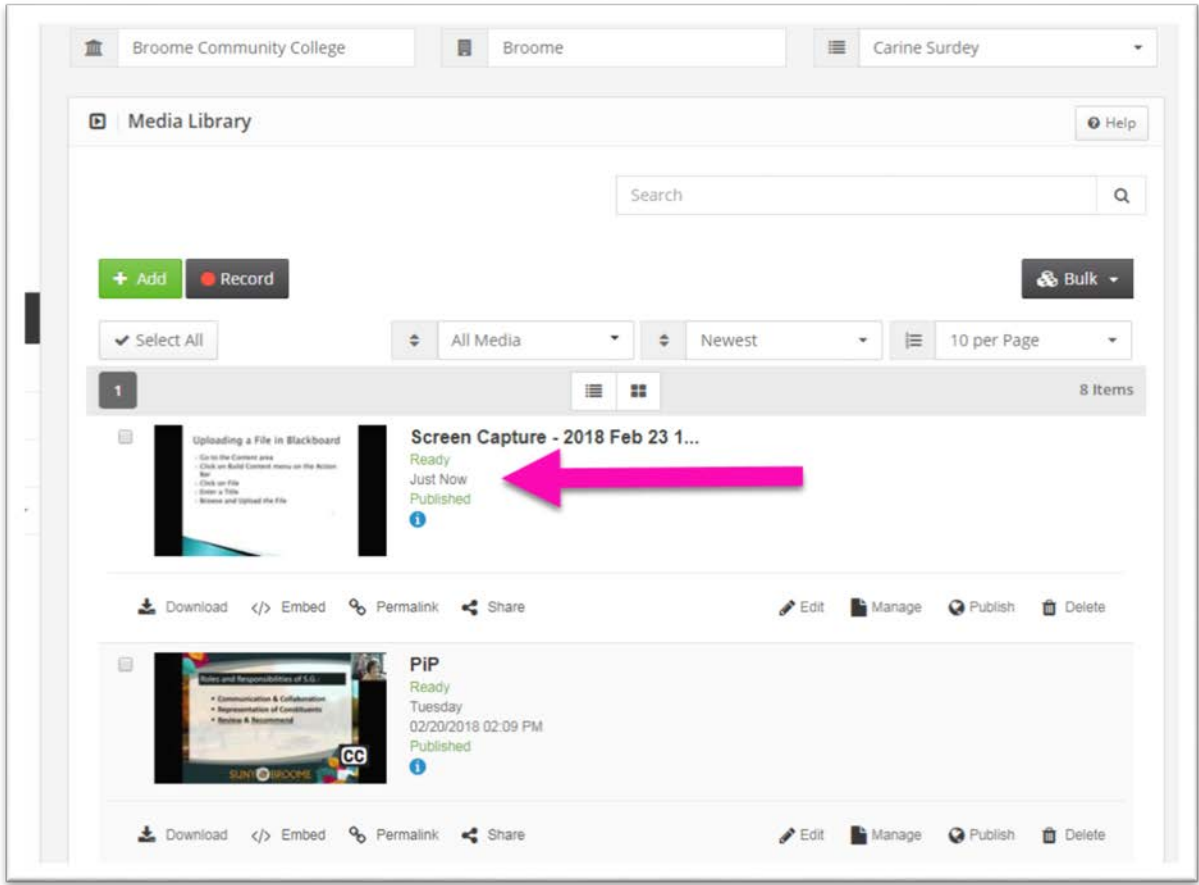